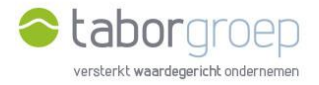

## Wachtwoord vergeten?

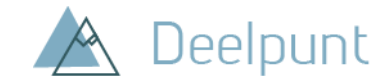

Ben je jouw wachtwoord vergeten? In deze handleiding leggen we uit hoe je een nieuw wachtwoord kan aanmaken om opnieuw toegang te krijgen tot Deelpunt.

1. Kies jouw e-mailadres en klik op 'Wachtwoord vergeten'.

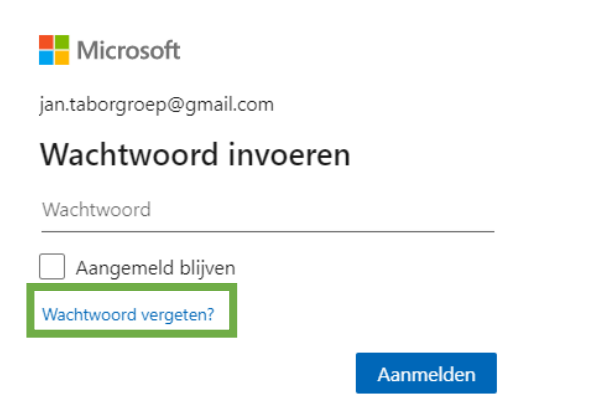

2. Microsoft moet jouw identiteit controleren. Klik op 'Code ophalen'.

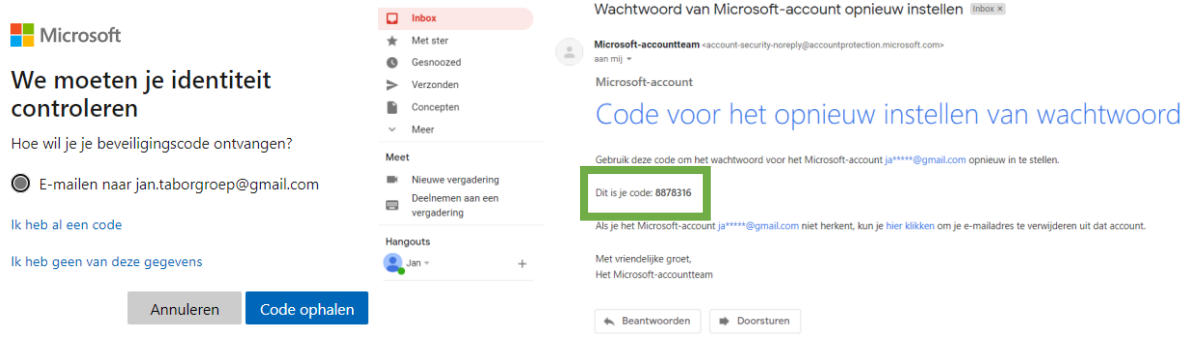

3. Controleer jouw e-mailadres. Daar is een code naar verzonden die je op dit scherm zal moeten invullen. Ga naar jouw mailbox en kopieer de code. Zie je de mail niet staan in jouw inbox, check dan zeker jouw SPAM-folder. Voer de code in en druk op volgende.

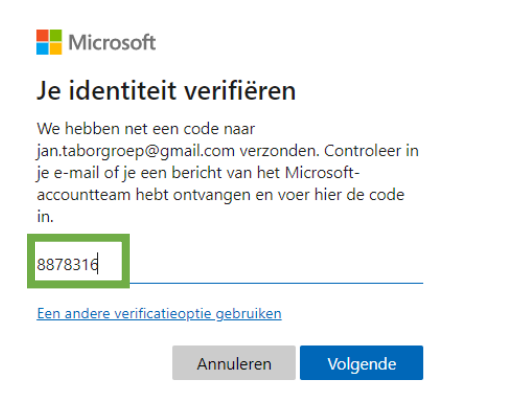

4. Stel jouw wachtwoord opnieuw in en druk op 'volgende'.

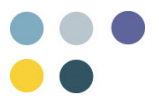

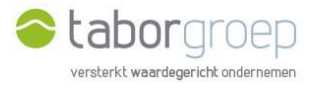

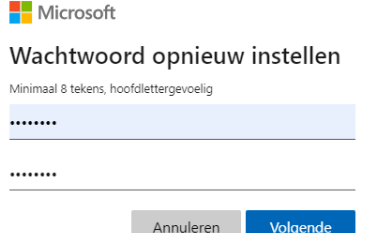

5. Het wachtwoord is gewijzigd. Klik op aanmelden en doe dit met jouw nieuw wachtwoord.

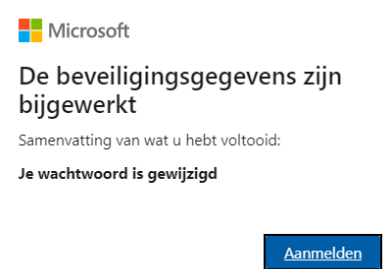

6. Je kan nu zoeken op Deelpunt.

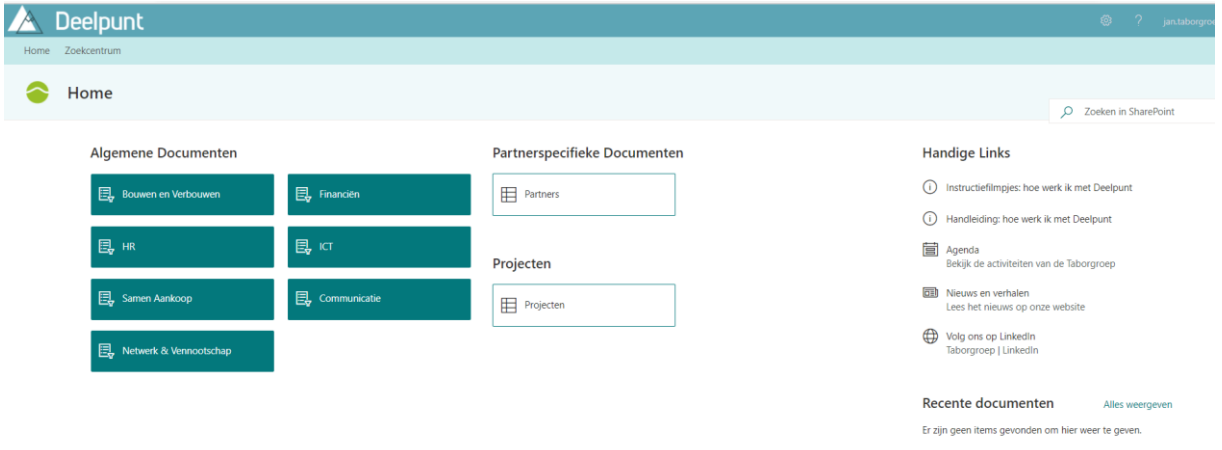

7. Lukt het jou na het bekijken van deze video niet om een nieuw wachtwoord in te stellen, stuur een mail naar [toegangdeelpunt@tabor.be.](mailto:toegangdeelpunt@tabor.be)

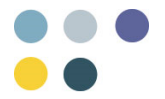